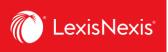

## Lexis Advance® Quicklaw®

advancing what's possible

## Law Firm Interviews – Use Lexis Advance Quicklaw to Get to Know Your Firms

You've landed an interview with your dream firm. As part of your preparation you may be considering questions you will be asked. Questions like "Why are you interested in this firm?". Just thinking about how you are going to answer this question may cause a bit of panic. "Why this firm? Why not?", "I need a job and you're hiring." No, you can't say that! You need an intelligent, well thought-out response – something that will differentiate you from the next candidate. You can spend days analyzing the firm's website to learn about the firm's practice areas, but what else?

**Lexis Advance Quicklaw** can give you the competitive edge you are looking for. Win your next interview by preparing conversation points and responses around frequently cited cases from the firm you are interviewing with. The **Advanced Search Forms** on **Lexis Advance Quicklaw** offer precision segment search capabilities. Using the **Cases Advanced Search Form** on Lexis Advance Quicklaw, simply enter the name of the firm in the **Counsel** segment and then click Search to quickly retrieve cases from the that firm. Once you have a list of cases, you can quickly organize results so that the firm's most frequently cited cases are listed first. Simply follow these steps to find cases for the firm you are interviewing with and learn more about what the firm has been working on.

## Start by locating the firm's cases

- 1. Go to <a href="www.lexisadvancequicklaw.com">www.lexisadvancequicklaw.com</a> and sign on to Lexis Advance Quicklaw.
- Select Advanced Search from the top right corner of the screen.

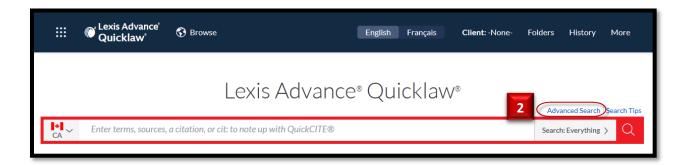

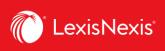

3. Under Select a specific content type, select Cases.

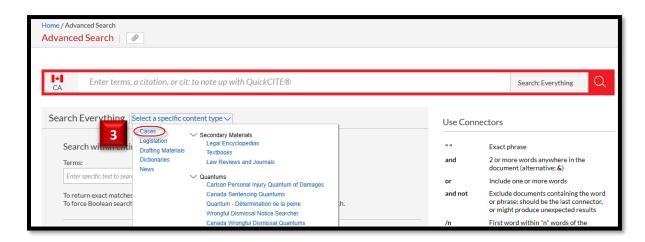

4. In the Counsel box, enter the name of the firm you are interested in.

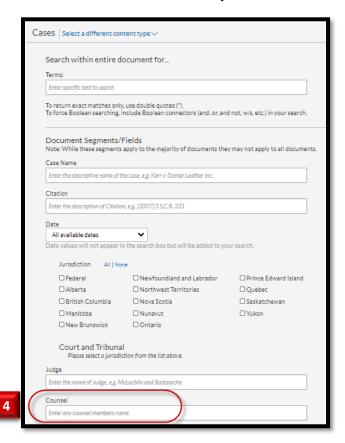

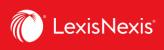

## From your Results list:

I. Use **Sort by** options to learn more about the firm's cases

Quickly find the firm's most cited cases and see how they've been treated.

- 1. Click the **Sort by** option in the top right corner.
- 2. Then select Cite Frequency (highest-lowest)

View the firm's most recent cases to learn what they've been working on.

- 3. Click the **Sort by** option in the top right corner.
- 4. Then select **Date (newest-oldest)**

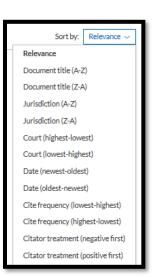

II. Read the case summaries to gain an understanding of the various points of law in each case.

Available **Case Summaries** will be hyperlinked and listed below the items on your results list. View the case summaries to quickly identify the main points of the case without having to read the full text of the decision.

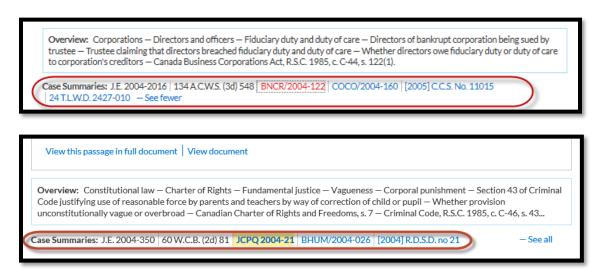